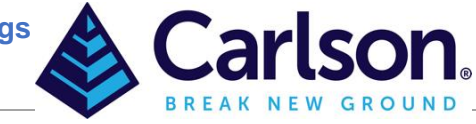

## Table of Contents

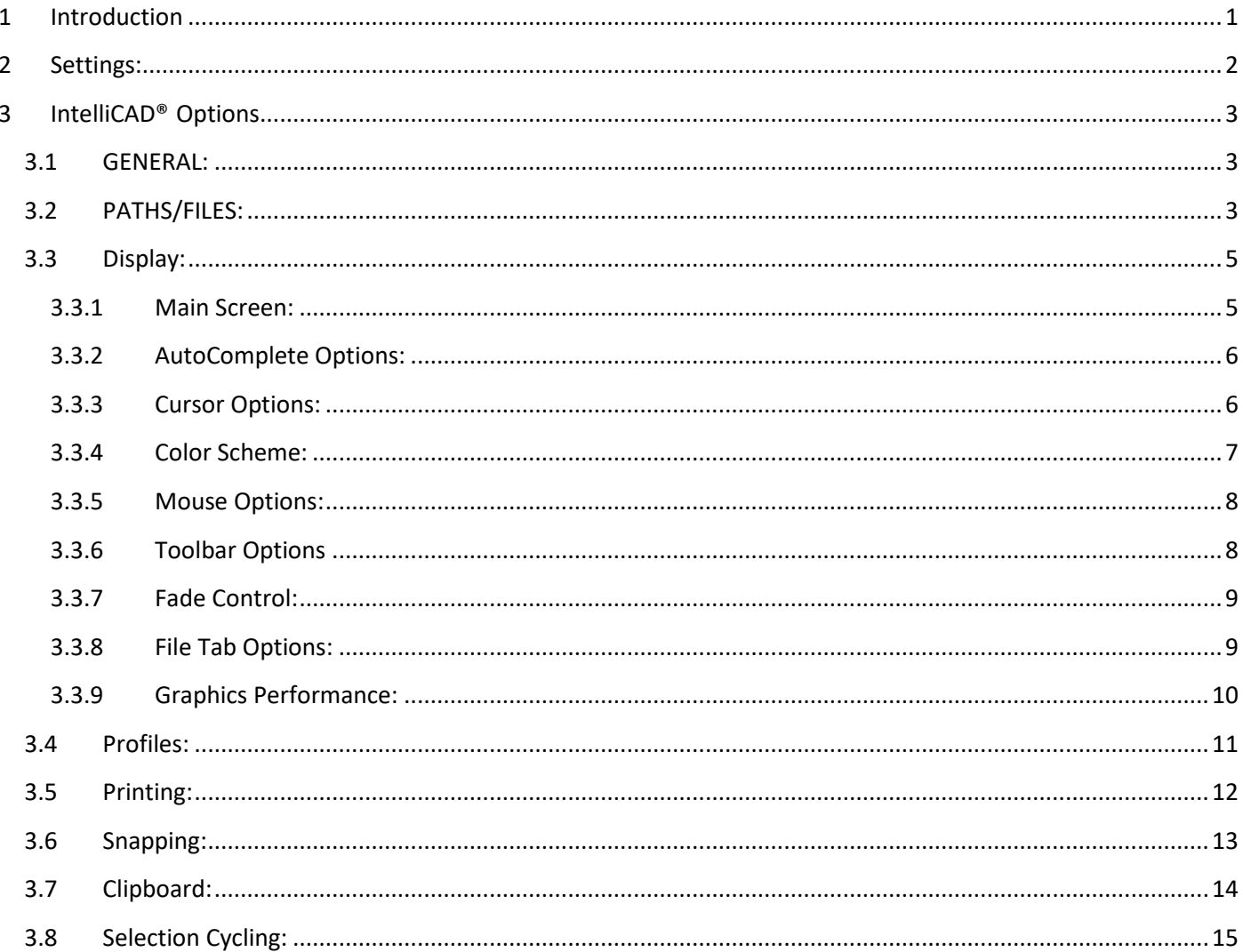

## <span id="page-0-0"></span>1 Introduction

Carlson with IntelliCAD® has default setting that can be changed. This is a beginner's guide to change some of these setting to help it run more smoothly. As you advance you can refer back to this guide to settings you may wish to change. If you upgrade or change computers you can migrate these settings over using the 'Migration Wizard'

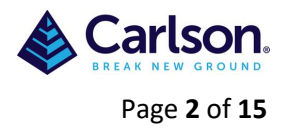

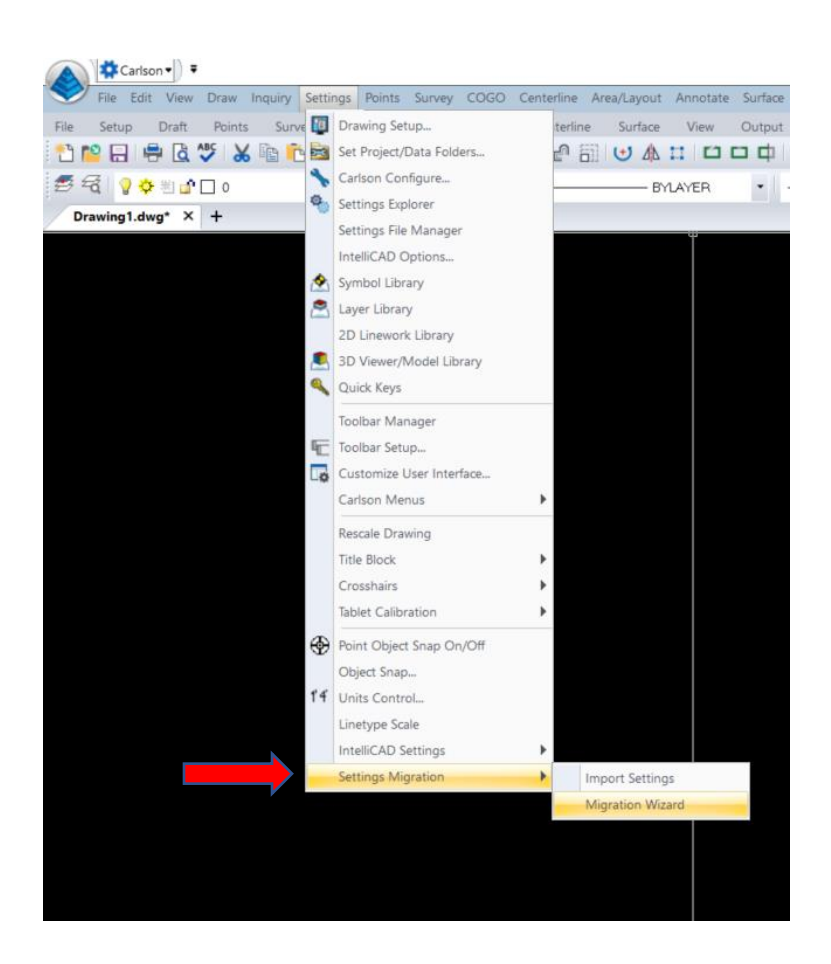

# <span id="page-1-0"></span>**2 Settings:**

First you need to go into the '**IntelliCAD® Options'** which you will find under '**Settings**' in the drop-down menu.

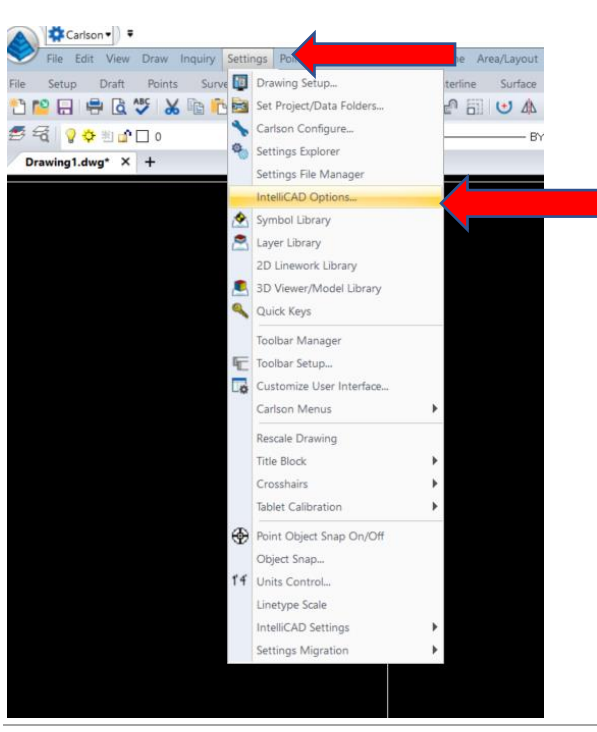

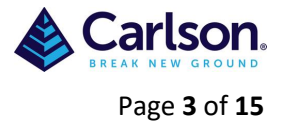

## <span id="page-2-0"></span>**3 IntelliCAD® Options**

<span id="page-2-1"></span>We will work from left to right with the tabs.

## **3.1 GENERAL:**

- Experience level Sets the difficulty level for menus and toolbars. The number and complexity of commands displayed on menus and toolbars increases from Beginner to Advanced. Select the experience level that is right for you based on your level of experience with CAD (computer-aided design). The default value, Advanced, is set during installation
- Set AutoSave to 5 minutes, this will help minimise the amount of work lost if you have a crash. Temporary saved drawing can be found under Windows(C)>users>Your Name>AppData>Local>Temp they will have a .sv\$ extension so will need to be changed to a .dwg extension for viewing
- Take care as to which version you save your drawings in as others may not be able to open it if it's to recent, if you save it to 2018 and they work with 2010 they will have difficulty open your drawing.

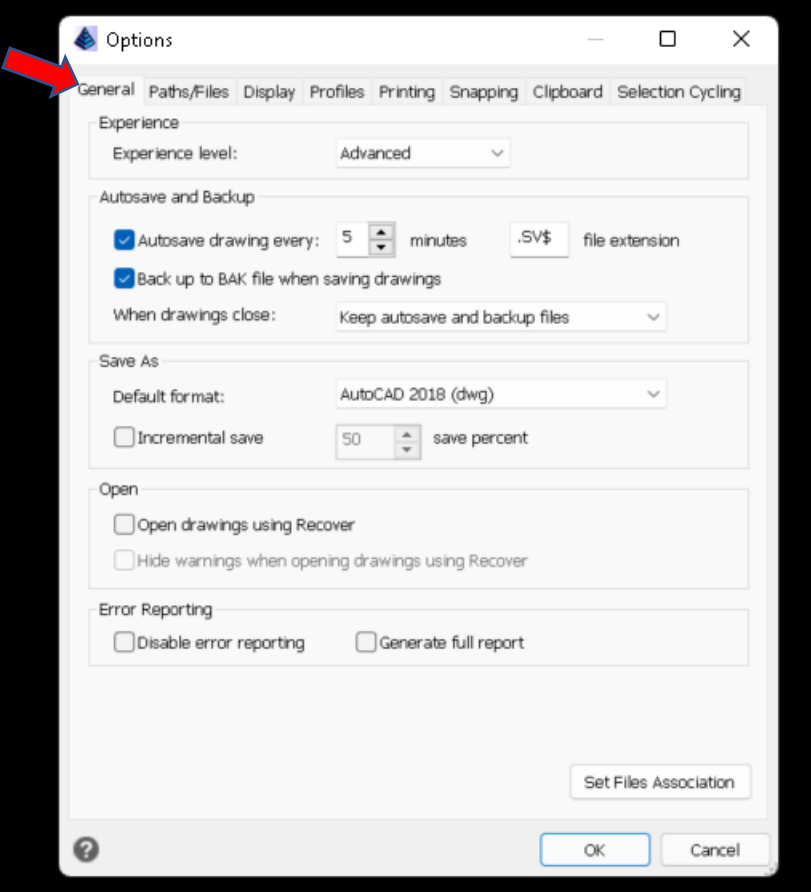

## <span id="page-2-2"></span>**3.2 PATHS/FILES:**

This is for any files that will be needed to create a drawing. It is recommended that Window Fonts be added in '**Support paths'** 'Add' then 'Browse' to C:\Windows\Fonts

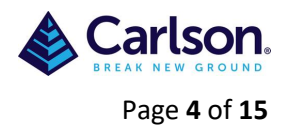

It is also worth setting up a folder on your computer to add fonts when they come from outside sources, this folder will also need to be added under '**Support Path'**.

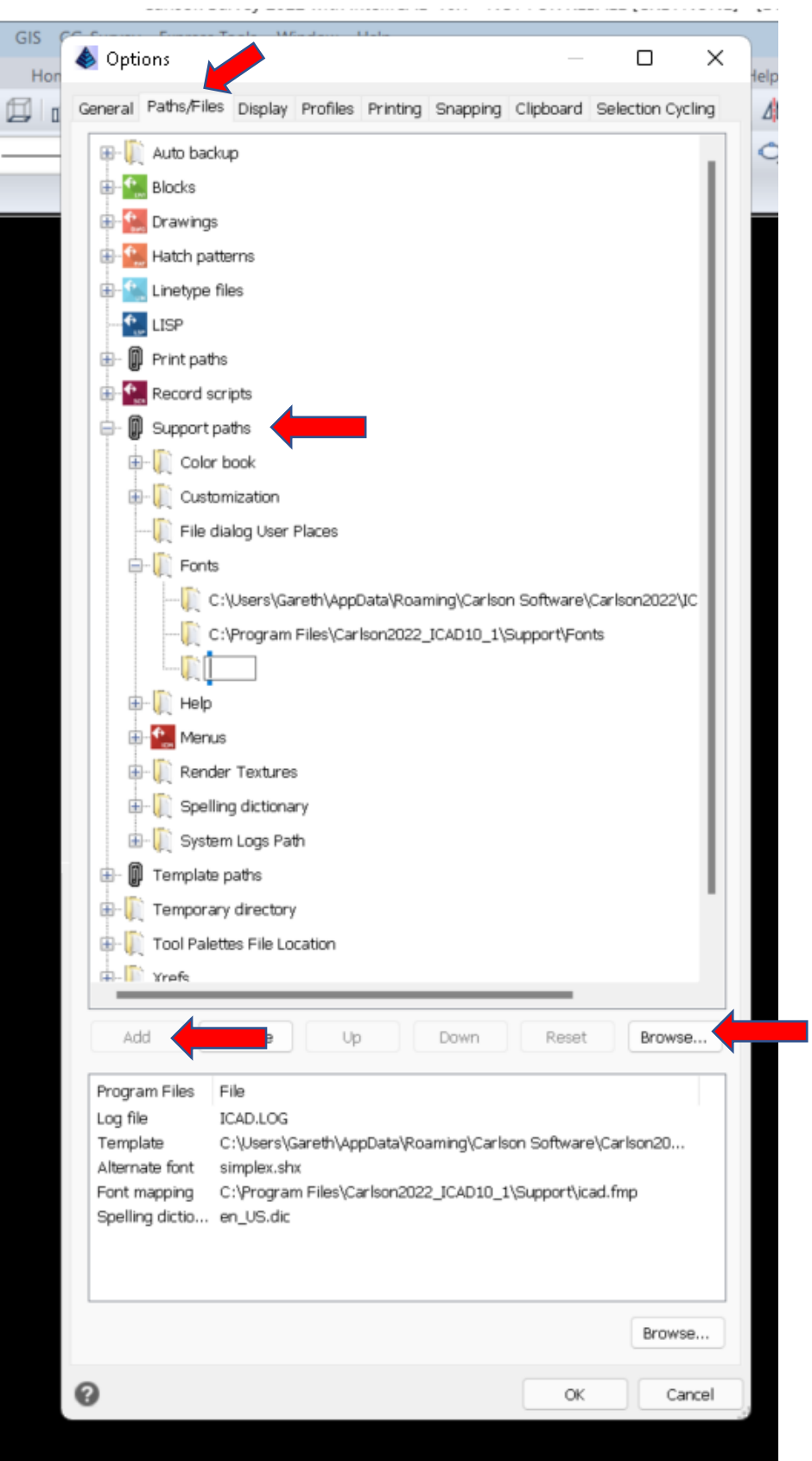

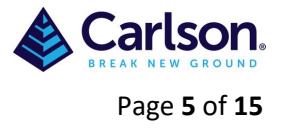

## <span id="page-4-0"></span>**3.3 Display:**

The '**Display**' tab has a main screen and option screens.

#### <span id="page-4-1"></span>**3.3.1 Main Screen:**

There are options on the Main screen that are down to personal preferences and computer screen size. '**Show full drawing path in title bar**' should be ticked.

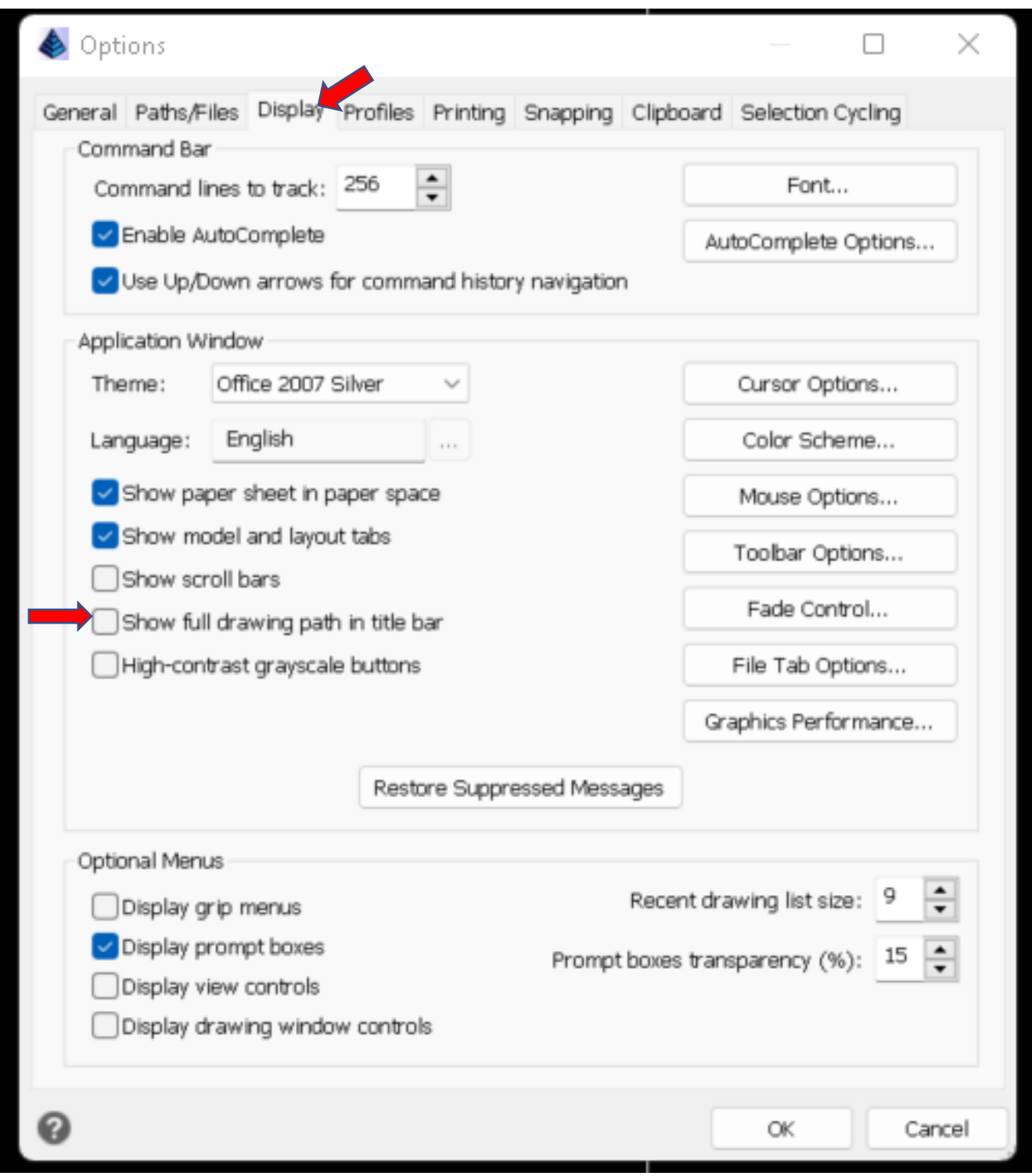

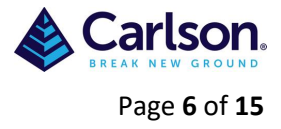

### <span id="page-5-0"></span>**3.3.2 AutoComplete Options:**

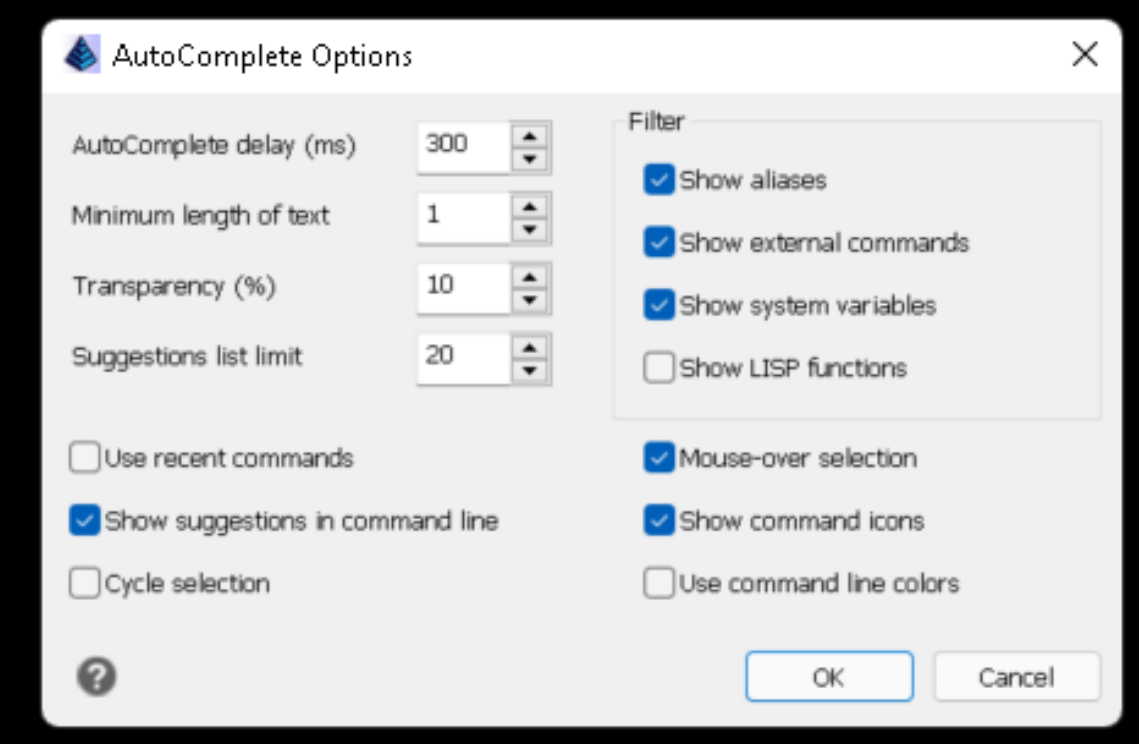

### <span id="page-5-1"></span>**3.3.3 Cursor Options:**

'**Crosshair size (% of screen)**' is a personal preference.

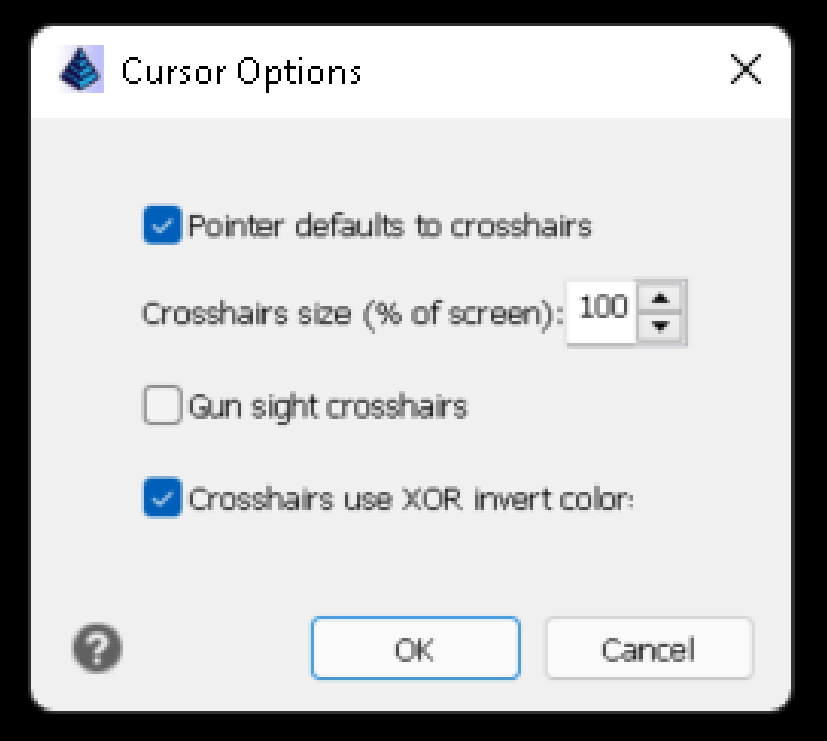

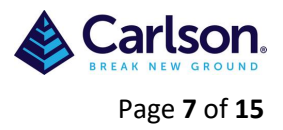

#### <span id="page-6-0"></span>**3.3.4 Color Scheme:**

It may be preferable to change the colours to Black & White depending on your computer screen resolution.

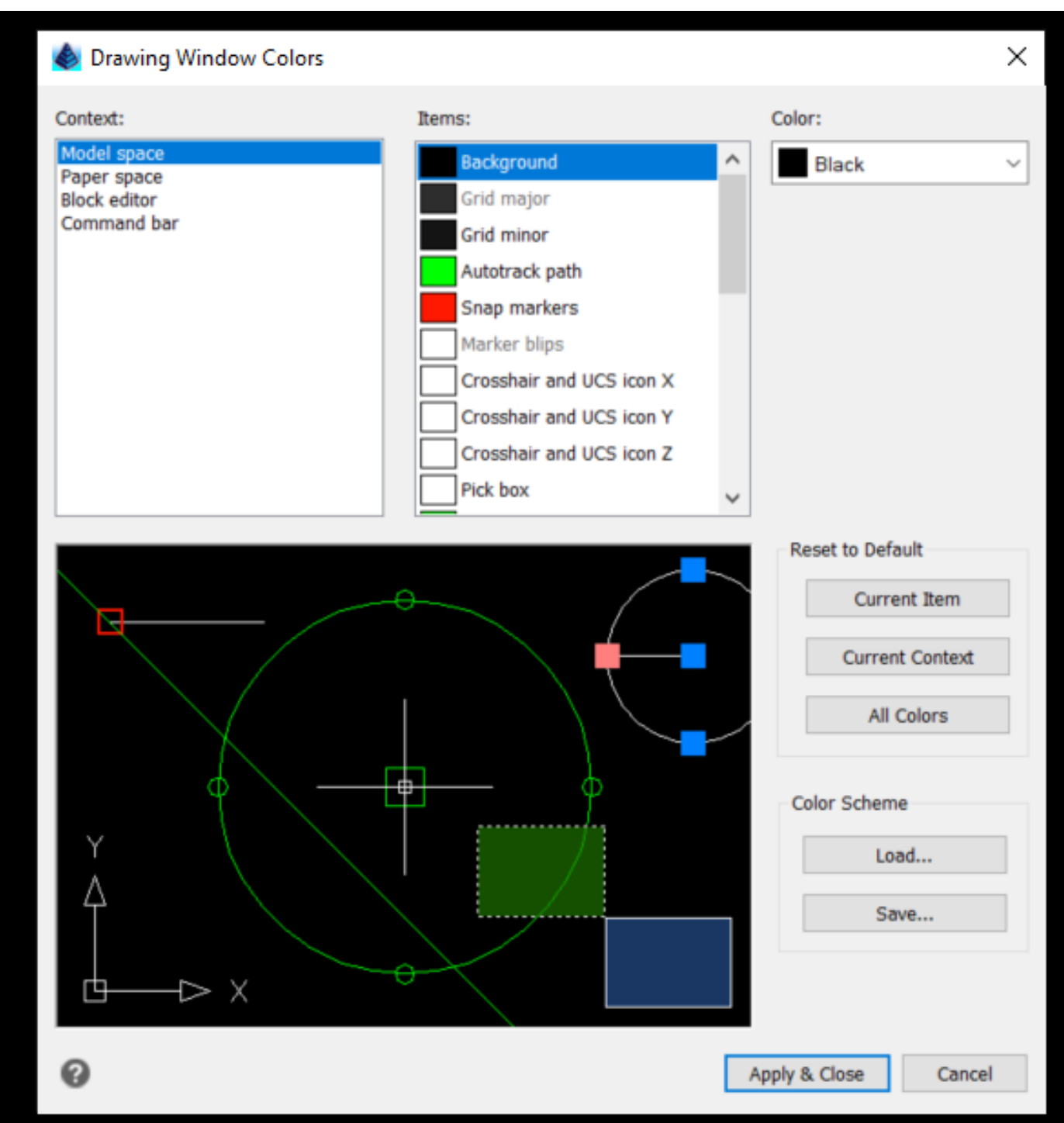

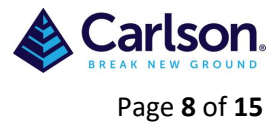

#### <span id="page-7-0"></span>**3.3.5 Mouse Options:**

Confirm that '**Repeat last command'** is selected in both options.

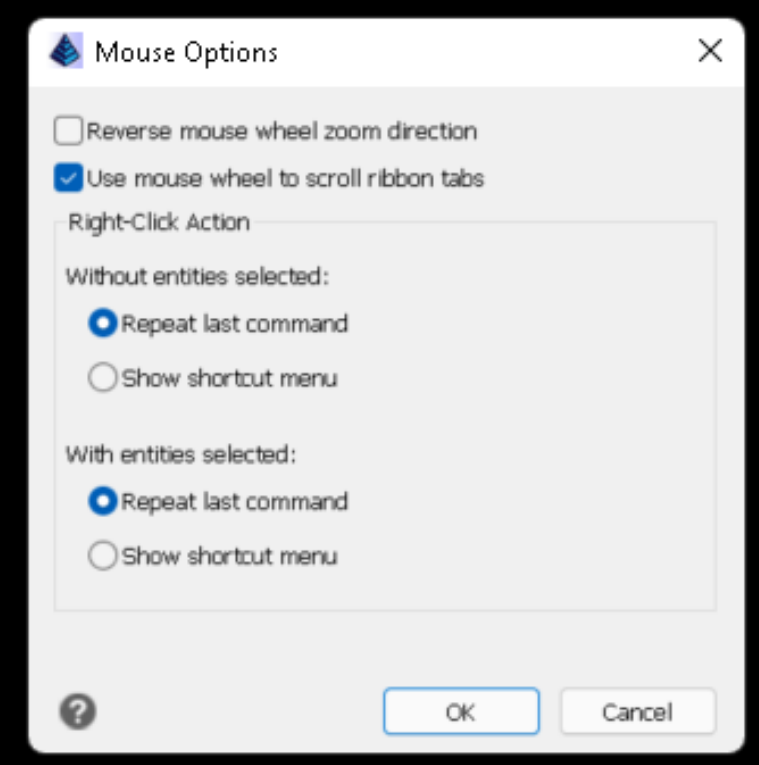

#### <span id="page-7-1"></span>**3.3.6 Toolbar Options**

Here is where it can be decided which tool bars are displayed.

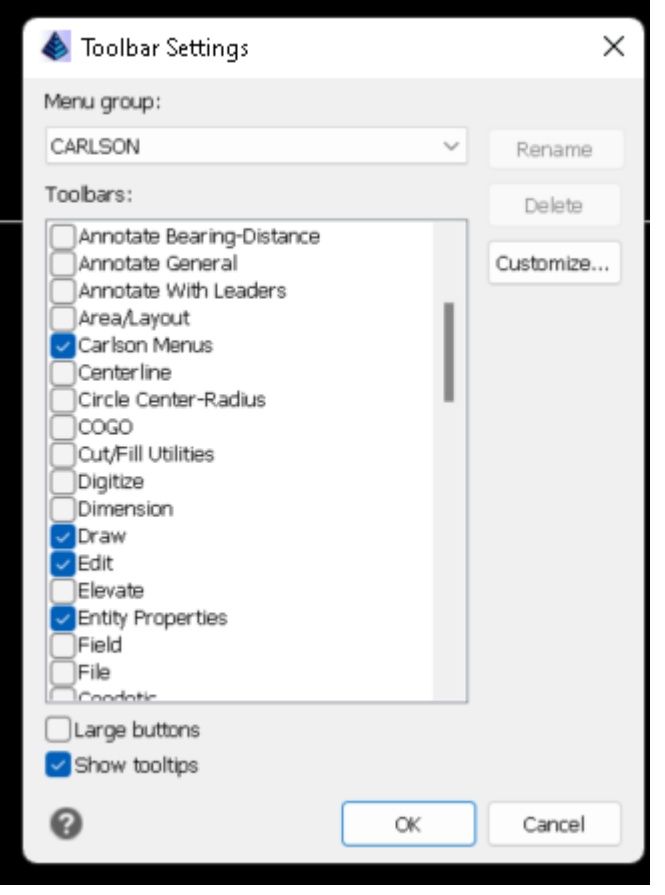

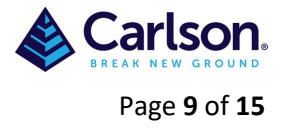

#### <span id="page-8-0"></span>**3.3.7 Fade Control:**

- Xref Display: Enter a value or move the slider to specify the fade percentage applied to .dwg file external references.
- Entities on Locked Layers: Enter a value or move the slider to specify the fade percentage applied to entities that are located on locked layers.
- In-place Edit and Annotative Representations: Enter a value or move the slider to specify the fade percentage applied when editing an external reference in place. Fading is applied to the entities of the external reference that are not currently being edited.

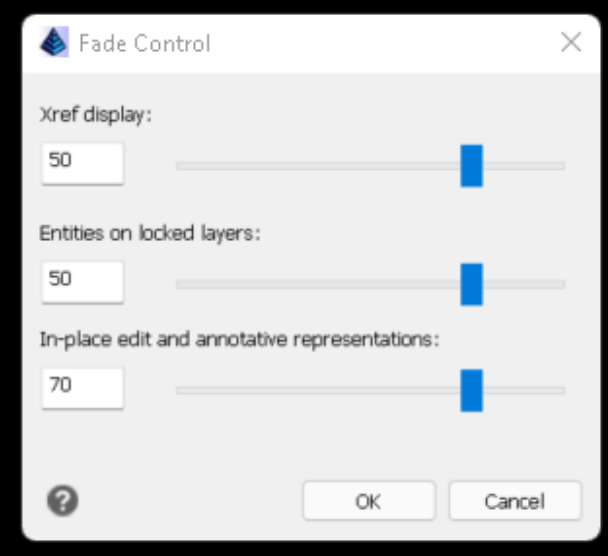

#### <span id="page-8-1"></span>**3.3.8 File Tab Options:**

These are personal preferences on how you like the tabs to be set up.

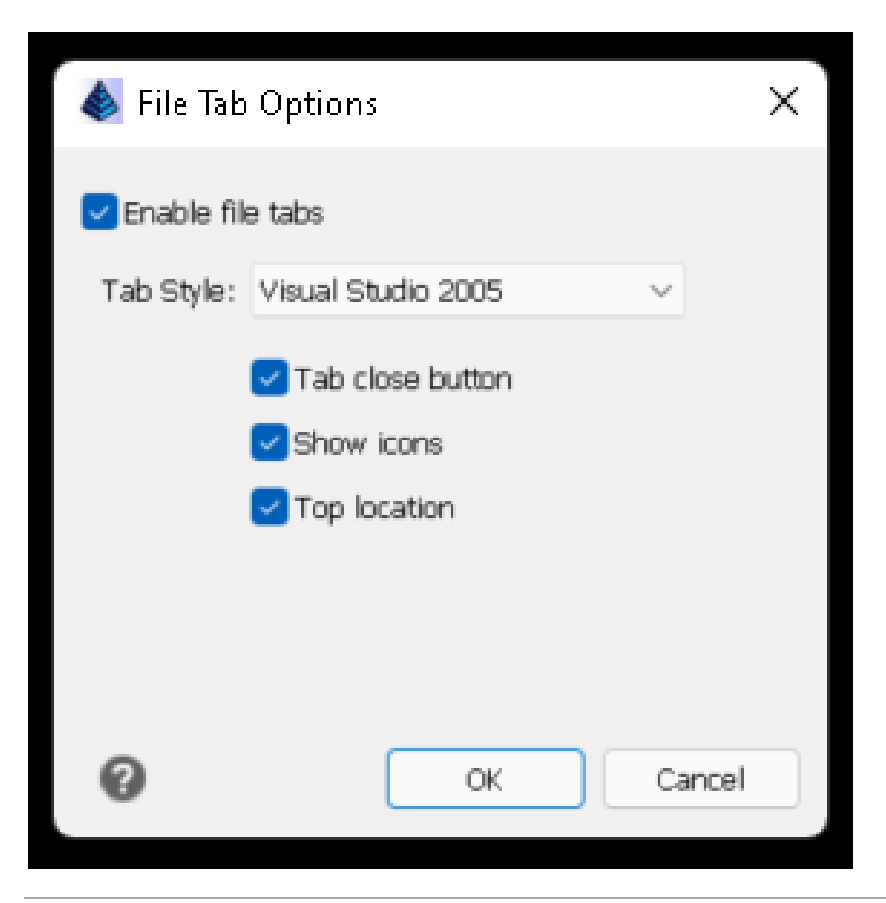

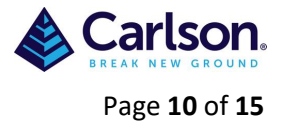

#### <span id="page-9-0"></span>**3.3.9 Graphics Performance:**

Video Card: Displays information about the video card installed on the computer.

Driver Version: Displays information about the version of the driver installed on the computer.

Graphics Device: Choose which graphics device to use:

- Advanced (OpenGL ES) Select for high end graphics cards.
- Intermediate (OpenGL) Select for mid-level graphics cards or virtual machines and servers that do not have a dedicated graphics GPU.
- Basic (Software) Select for entry-level graphics cards or virtual machines and servers that do not have a dedicated graphics GPU.

Switching between graphics devices can sometimes resolve performance issues when using specific graphics cards

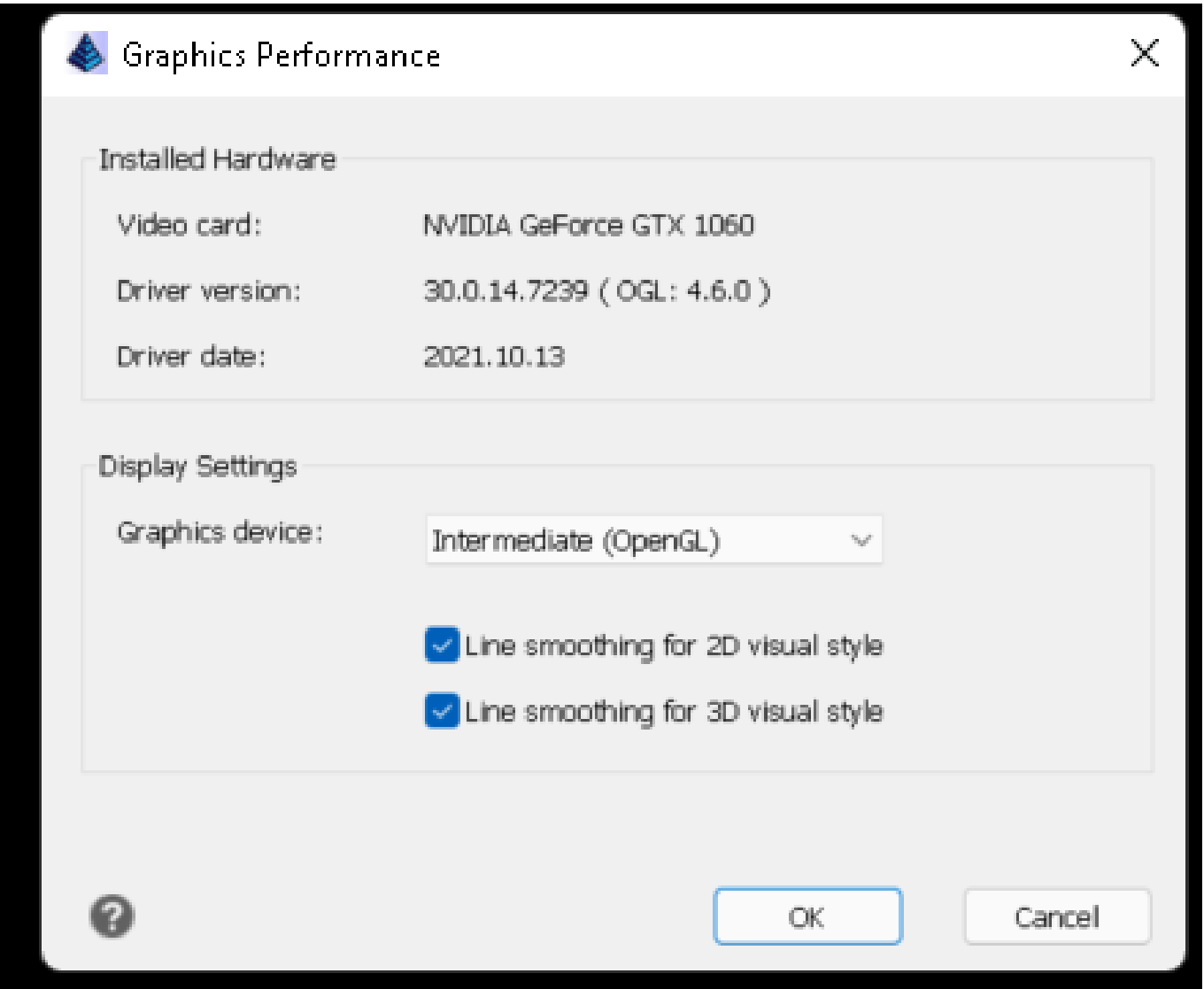

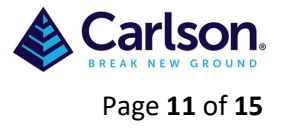

## <span id="page-10-0"></span>**3.4 Profiles:**

Use this tab to create, manage, and save your drawing environment in a profile. Profiles allow you to customize the settings that control your drawing environment, and then save and restore those settings as profiles.

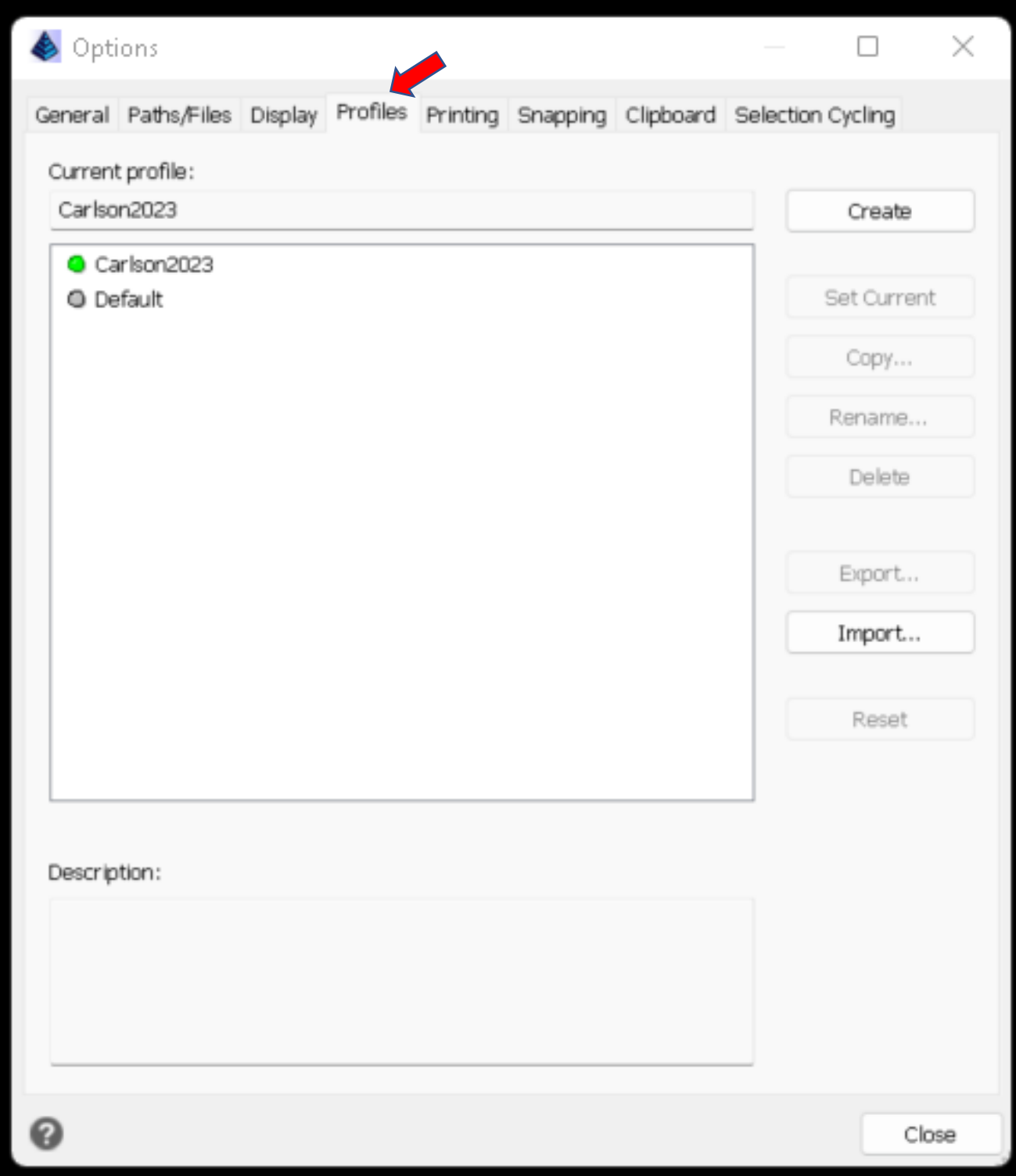

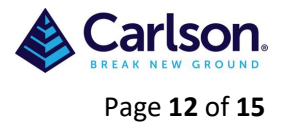

## <span id="page-11-0"></span>**3.5 Printing:**

In the Options dialog box, on the Printing tab, you can determine several printing settings.

- Default Output Device: Select a default printer to assign to new drawings.
- Automatic Publish Settings: Specifies settings for publishing drawings to DWF, DWFx, or PDF files when you save or close a drawing file or run the [AUTOPUBLISH](mk:@MSITStore:ITC_ICR.chm::/ICR_3-C11d.htm) command.
- Automatic publish on save or close: Tick to automatically publish a drawing when it is saved or closed.
- Print Style Table Settings: Click to open the [Print Style Table Settings](mk:@MSITStore:ITC_ICR.chm::/ICR_M-P253i.htm) dialog box and specify print style table settings for new drawings created without a template or legacy drawings.
- Print Stamp Settings: Click to open the [Print Stamp Settings](mk:@MSITStore:ITC_ICR.chm::/ICR_M-P253j.htm) dialog box and specify header and footer options for printed drawings.
- Add or Configure Printers: Click to open the [Printer Configuration Manager](mk:@MSITStore:ITC_ICR.chm::/ICR_M-P275d.htm) dialog box and manage printer configuration files (PC3 files).

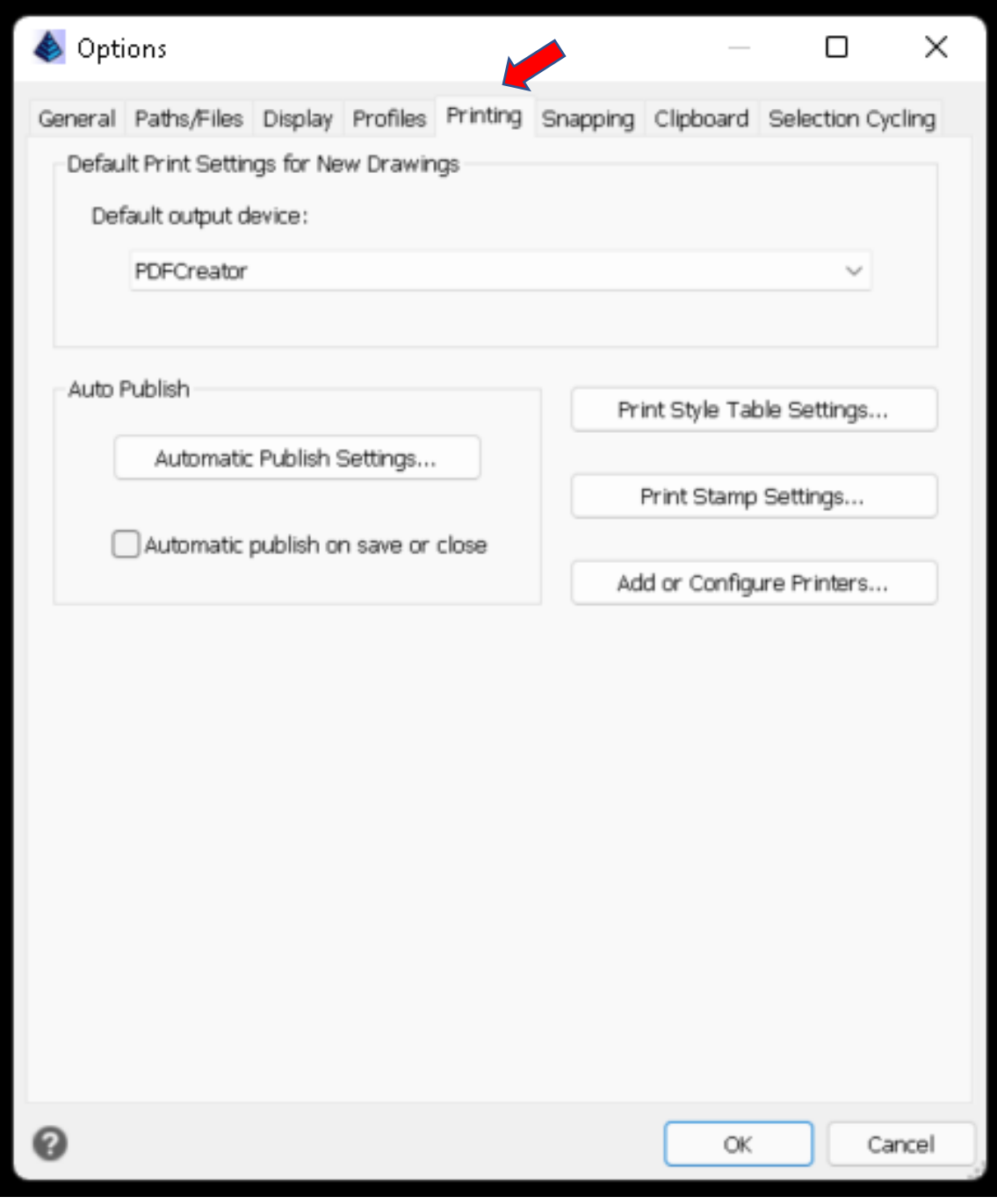

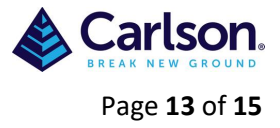

 $\overline{\phantom{a}}$ 

## <span id="page-12-0"></span>**3.6 Snapping:**

Use this tab to modify the settings for fly-over snapping. Fly-over snapping is a visual aid to help you see and use entity snaps more efficiently. Snapping settings can be found in the '**Entity Snap'** toolbar (see below)

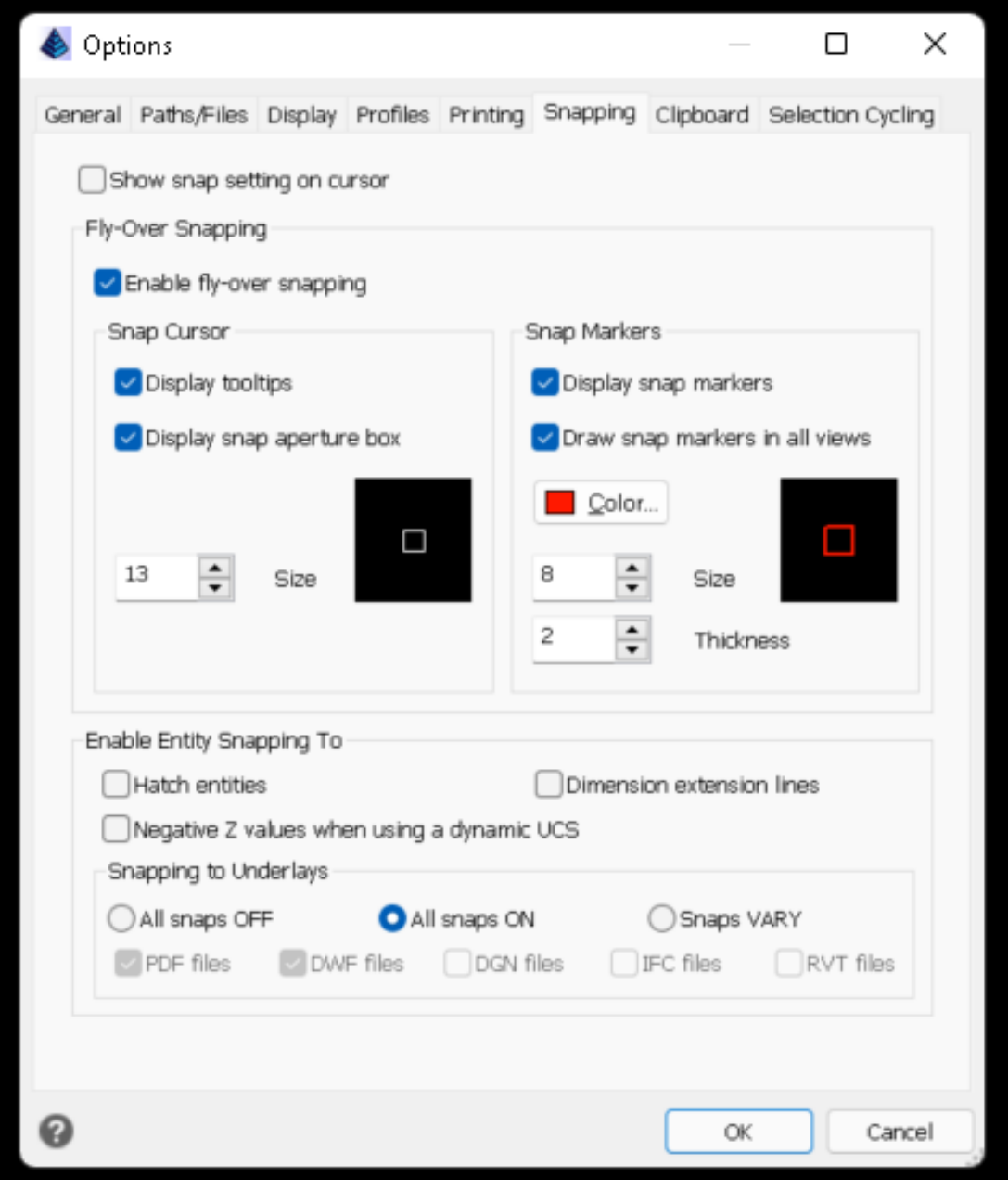

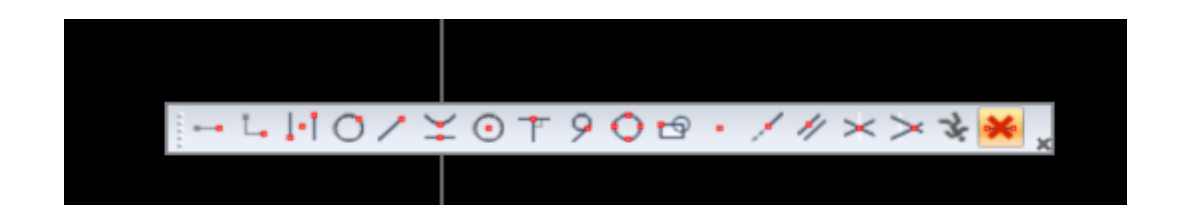

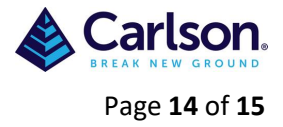

## <span id="page-13-0"></span>**3.7 Clipboard:**

Use this tab to control what formats are supported when copying content to the clipboard from IntelliCAD®.

Copying all supported formats to the clipboard impacts performance, it is best to select only the necessary formats.

Generate Autodesk® DWG Formats: Select which DWG format versions to copy to the clipboard.

Auto-Detect: Installed Versions Select to copy the formats for installed versions automatically.

Generate OLE Formats: Select to copy EMF, BMP, embedded object, and linked object formats to the clipboard.

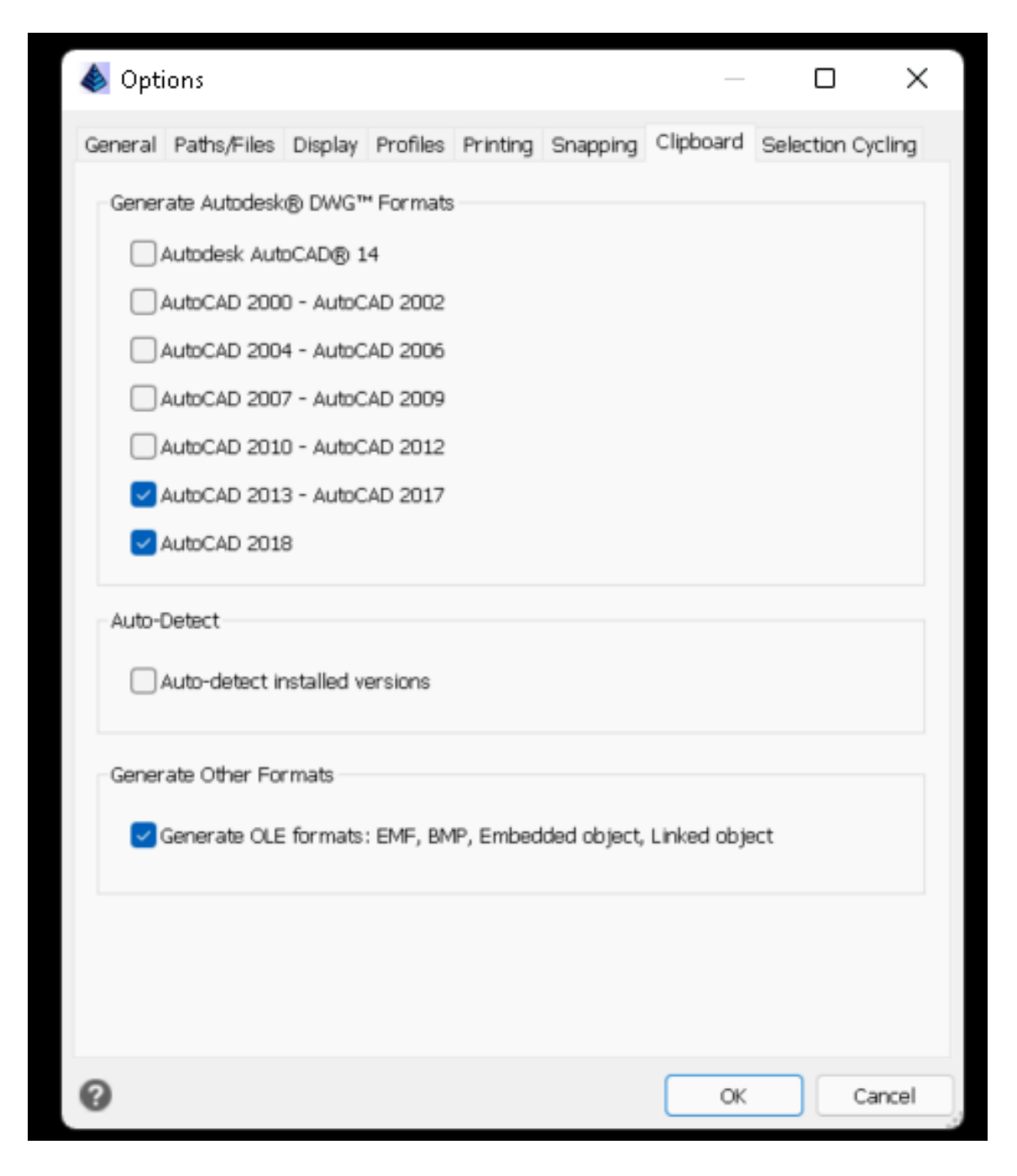

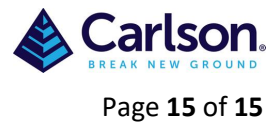

## <span id="page-14-0"></span>**3.8 Selection Cycling:**

Use this tab to specify which method you want to use when selecting entities that overlap.

Cycling Method for Overlapping Entities Choose one of the following:

- Ctrl + click to cycle: Press Ctrl with a mouse click to cycle through overlapping entities.
- Multi-click to cycle: Use multiple mouse clicks to cycle through overlapping entities.
- Shift + Spacebar to cycle: Press Shift + Spacebar to cycle through overlapping entities.

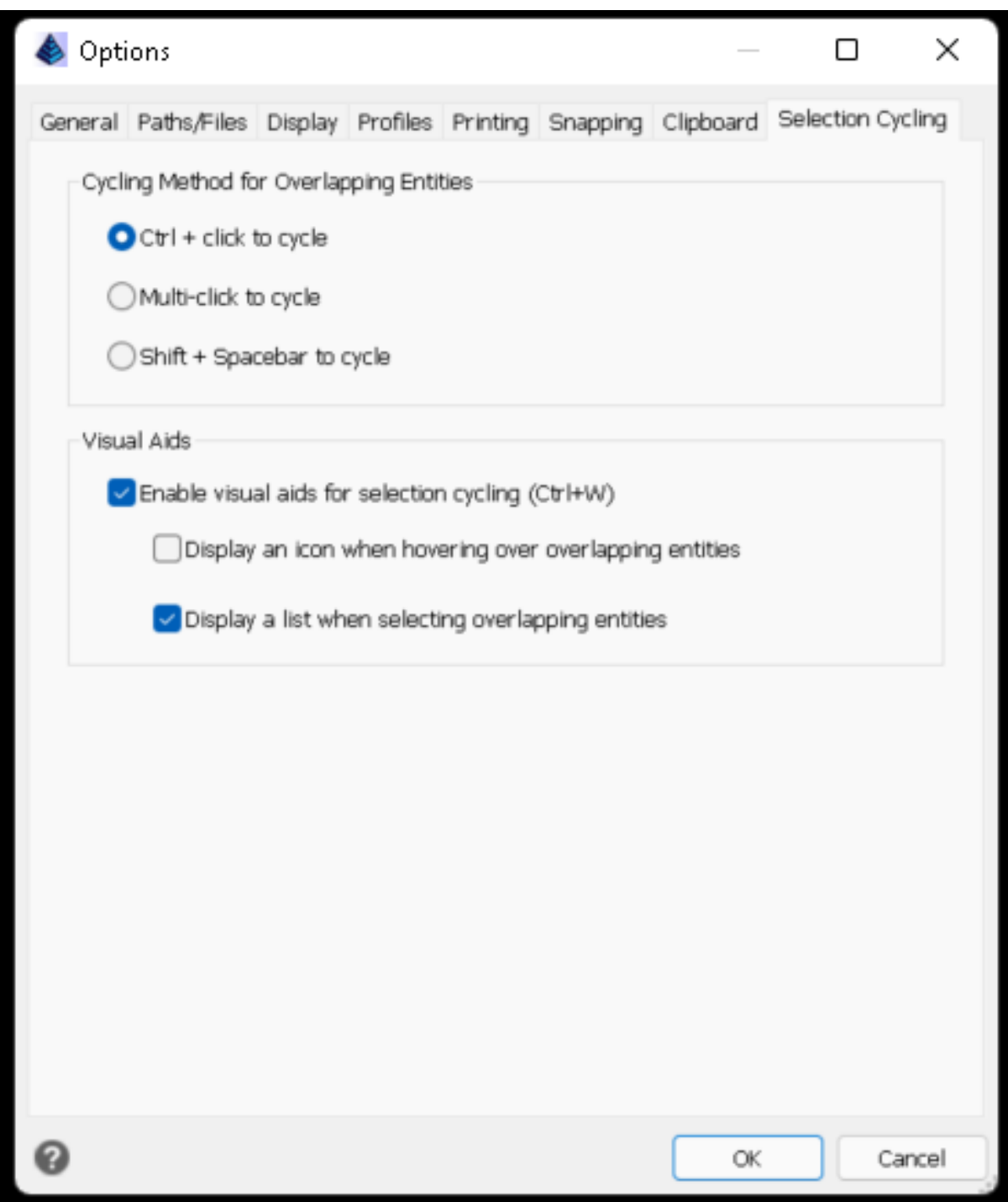